# **A Google Drive használata**

### *Összeállította: Juhász Tibor*

Google Drive: 15 gigabájt, ingyenesen használható tárhely (+ postafiók)

 A 15 gigabájtba beleszámítanak a leveleid (például az *Elküldött levelek* mappában). Tarts rendet a postafiókodban, töröld a felesleges leveleket!

#### **A Google Drive telepítése**

- 1. Hozz létre magadnak postafiókot a *gmail*.*com* szerveren (ha van, akkor nem kell másik)!
- 2. Jelentkezz be a gmail-be, és válaszd ki a *Drive* szolgáltatást!

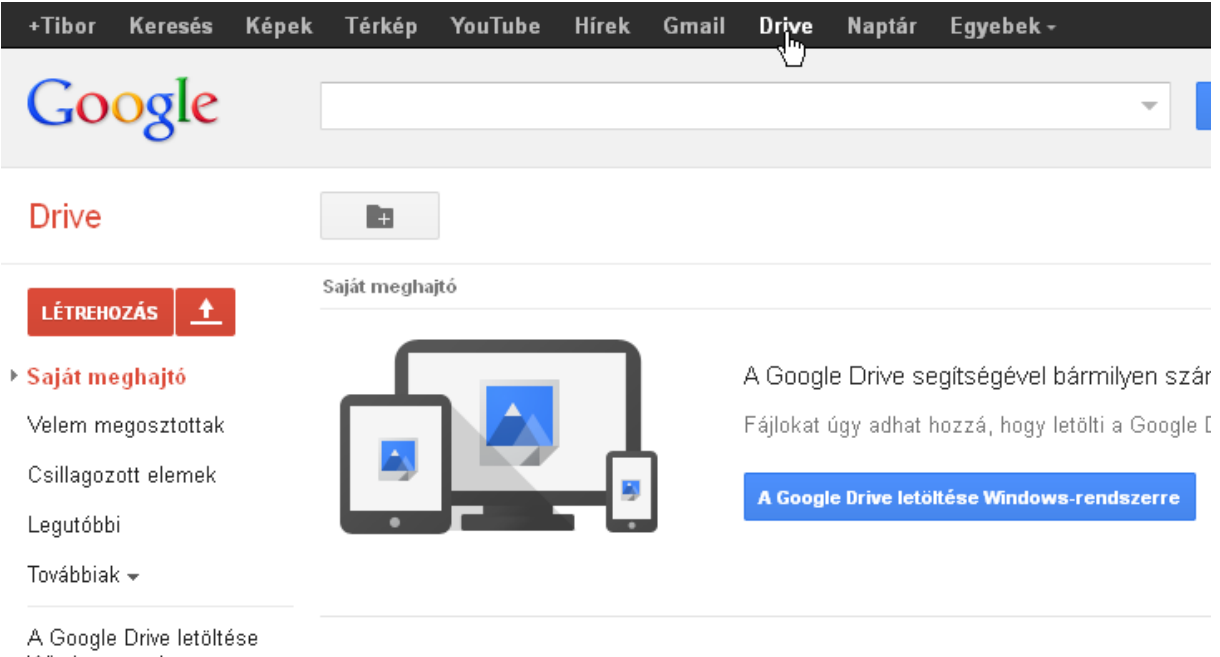

```
Windows-rendszerre
```
- 3. Kattints *A Google Drive letöltése Windows rendszerre* feliratra!
- 4. Futtasd a böngésző által letöltött *googledrivesync*.*exe* telepítőt!

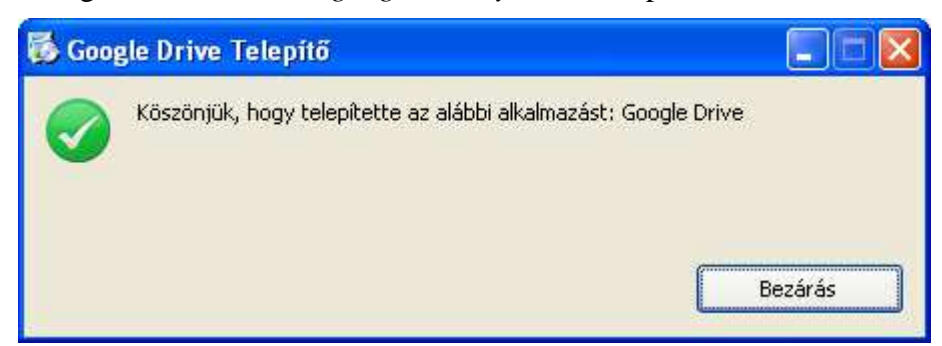

5. A letöltés és automatikus telepítés után megnyílik a *Bejelentkezés*… ablak, ahol kattints a *Jelentkezzen be most!* feliratra! Ha nem jelenik meg automatikusan a *Bejelentkezés* ablak, akkor indítsd el a *Minden program*/*Google Drive*/*Google Drive* programot!

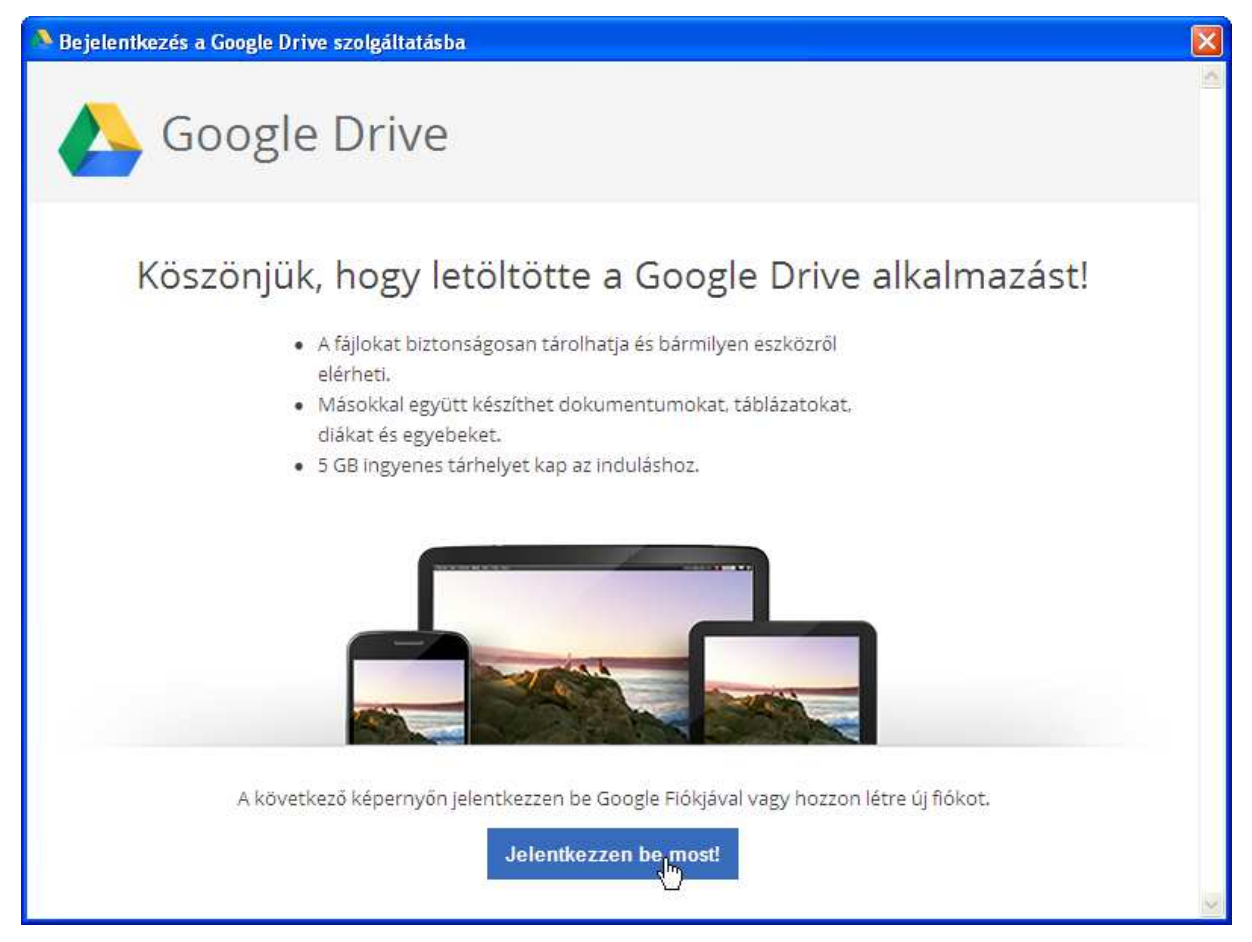

6. Jelentkezz be a gmail fiókodba (e-mail cím, jelszó, *Maradjon bejelentkezve* nem kell)!

## Elindul az *Első lépések* varázsló, amelyben

1/2. Üdvözöl a *Google Drive* (statisztikát nem kell küldeni a Google-nak)

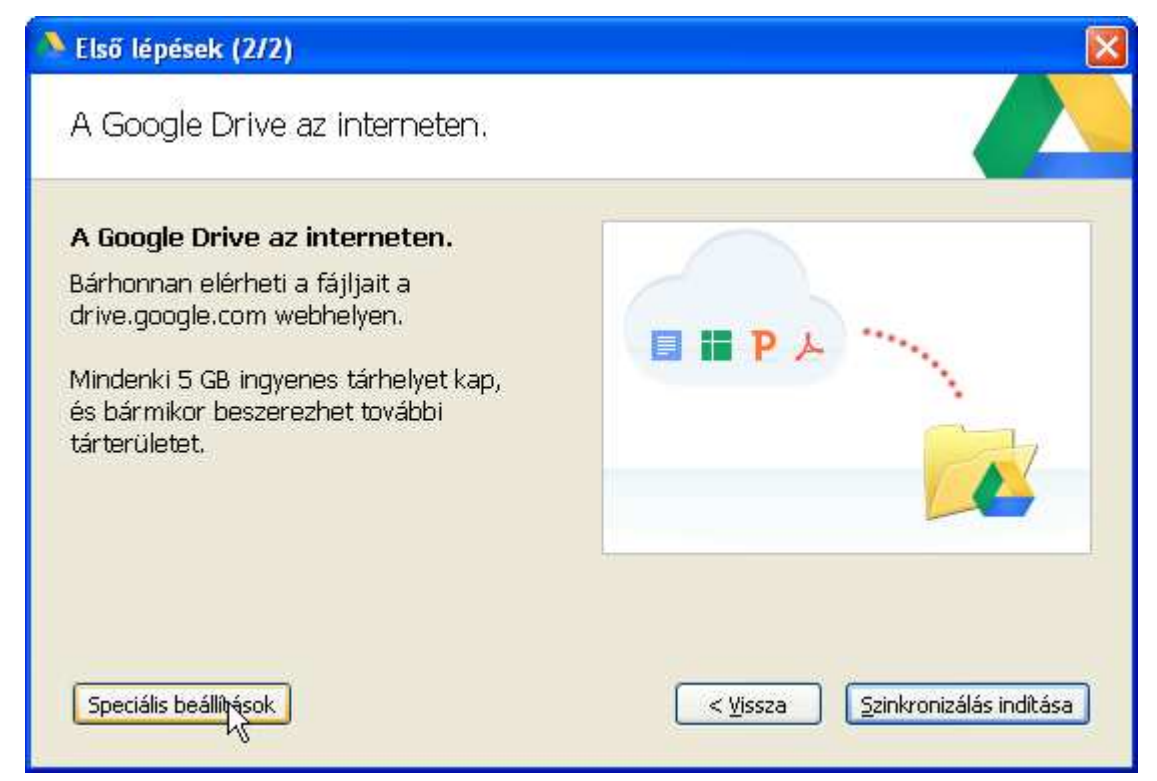

2/2. Kattints a *Speciális beállítások* gombra! A megjelenő ablakban célszerű módosítani a mappa helyét (tedd például egy másik meghajtóra/partícióra)! Ha többen is használjátok a számítógépet, akkor válassz a személyedre utaló mappanevet!

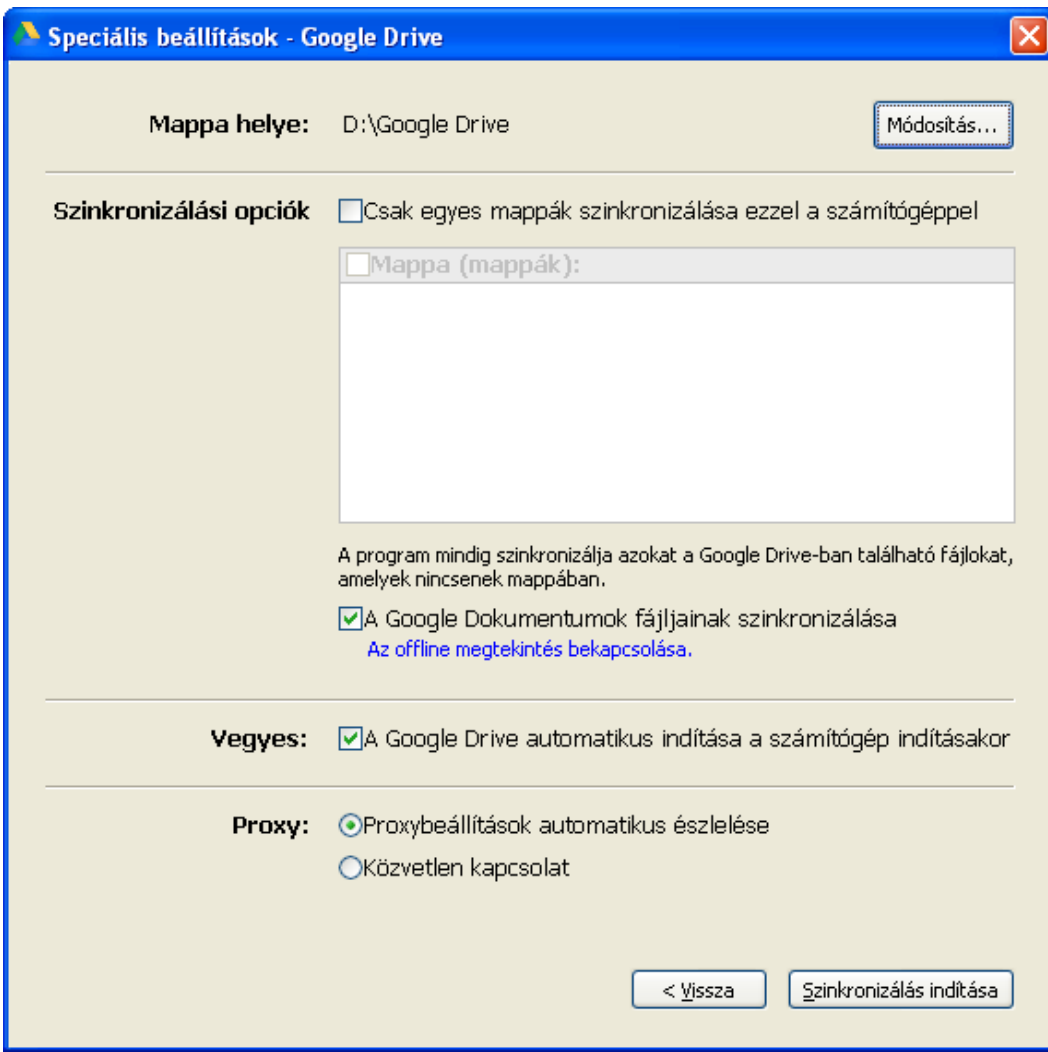

A *Google Dokumentumok fájljainak szinkronizálása* maradjon bekapcsolva! *A Google Drive automatikus indítása a számítógép indításakor* maradjon bekapcsolva!

Végül kattints a *Szinkronizálás indítása* gombra!

Ezentúl a Tálcán megjelenik a *Google Drive* ikonja, ami jelzi, ha kész a szinkronizálás. Az ikonra kattintva további beállításokat végezhetsz.

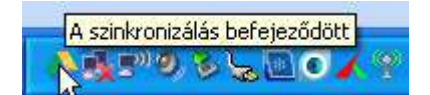

A *Google Drive* a kijelölt mappa tartalmát folyamatosan szinkronizálja a weben és az összes többi gépen, ahol telepítetted a szinkronizáló programot. A mappát a fájlkezelőkben a *Google Drive* ikonja jelzi.

#### **Mappa megosztása**

1. Hozz létre a *Google Drive* mappádban egy mappát a következő néven:

 *kezdő év osztály betűjele teljes neved* 

például:

2013A Kovács Gergely

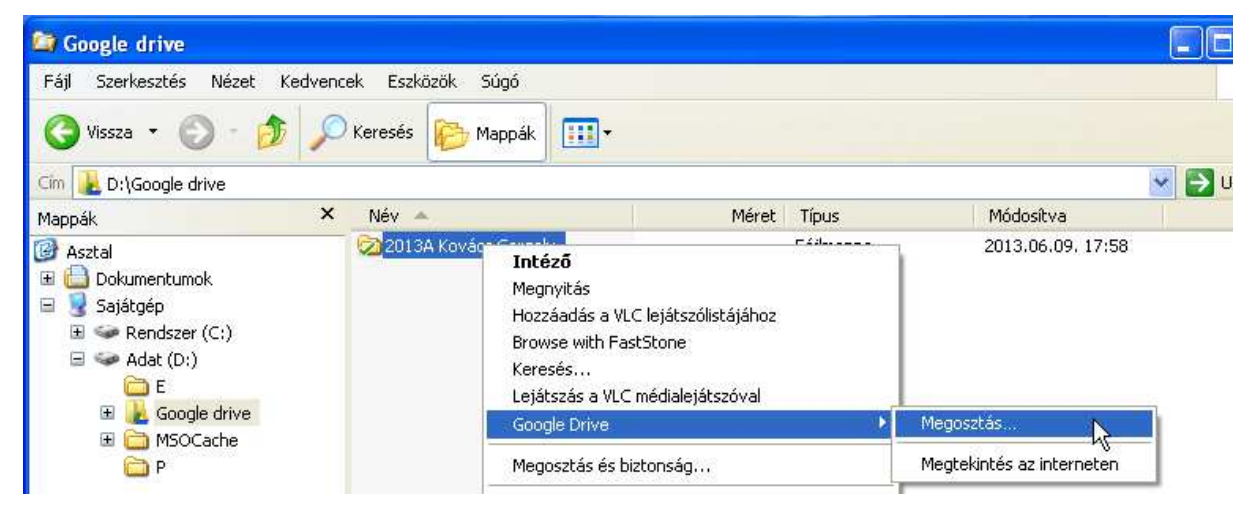

2. Kattints a jobb egérgombbal a mappára, majd: *Google Drive*/*Megosztás*

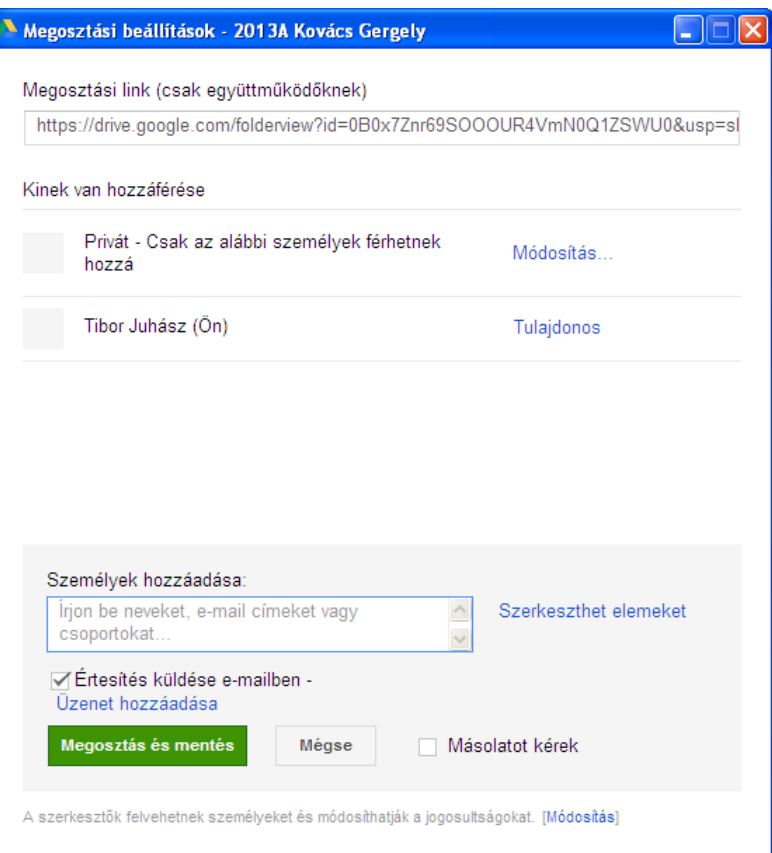

- 3. A megjelenő ablakban kattints a *Személyek hozzáadása* szövegdobozra!
- 4. Írd bele a tanárod által megadott e-mail címet, és hagyd bejelölve az *Értesítés küldése emailben* jelölőnégyzetet! A *Szerkeszthet elemeket* felirat azt jelzi, hogy a megadott személy módosíthatja a mappa tartalmát és a benne lévő fájlokat.
- 5. Végezetül kattints a *Megosztás és mentés* feliratra!
- 6. A *Kész* gombra kattintással bezárhatod az ablakot.